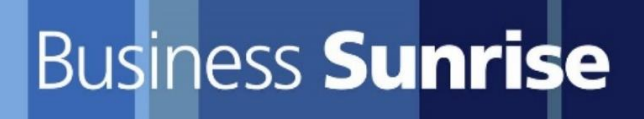

# Unify OpenScape Business V3

# How to: Konfiguration Sunrise SIP Trunk

# **Inhaltsverzeichnis**

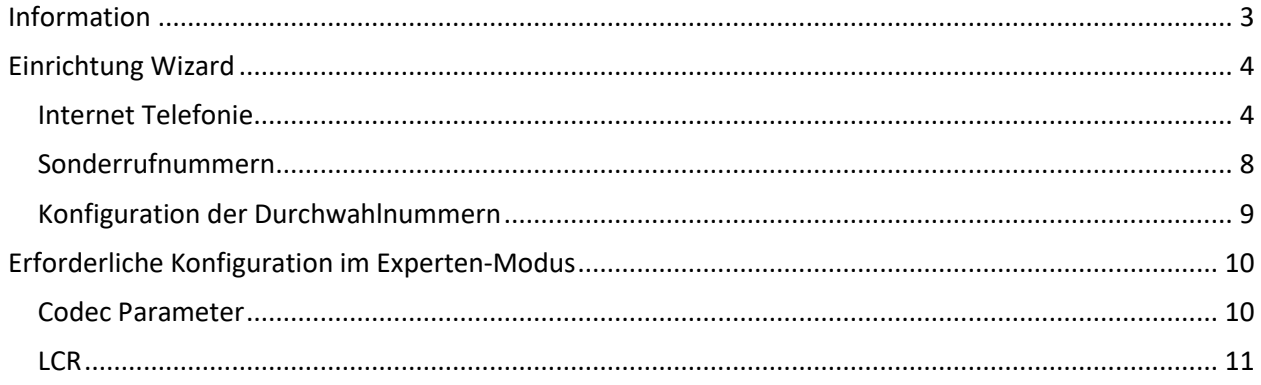

# **Table of History**

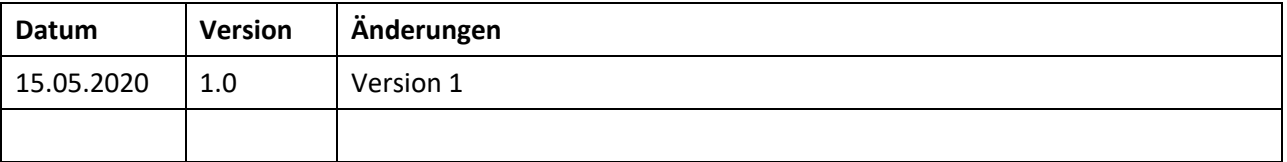

# <span id="page-2-0"></span>**Information**

Dieses Dokument ist eine Schritt-für-Schritt Anleitung für die Konfiguration und das Einrichten des Sunrise SIP Trunk.

Wichtig bei der Bestellung eines Sunrise SIP Telefonieanschluss ist, dass ihr den **SIP UDP Port** der Unify PBX mit **5070** angibt und das **Rufnummernformat 10-stellig** - XYZ XYZ XY XY bestellt.

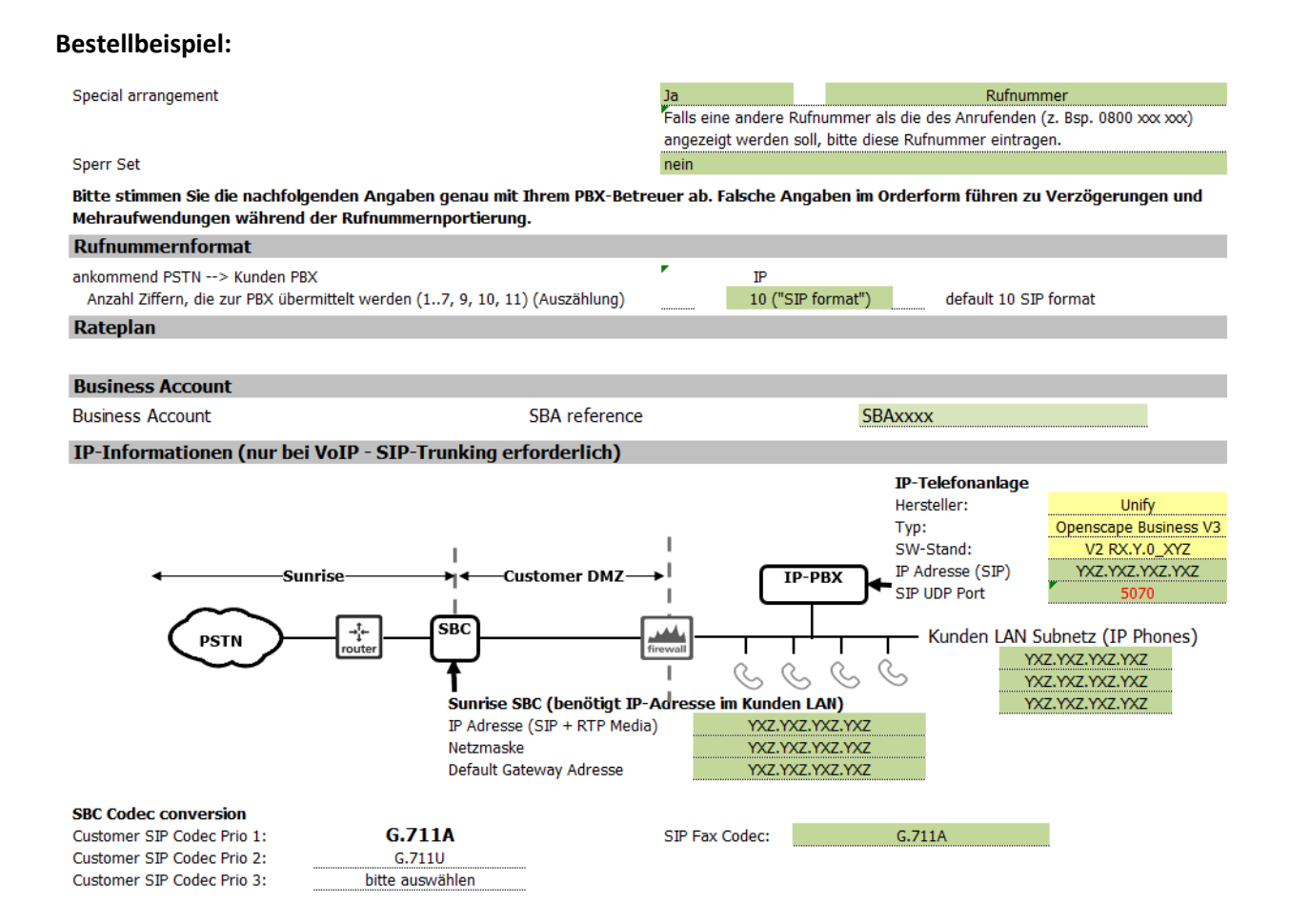

# <span id="page-3-0"></span>**Einrichtung Wizard**

## <span id="page-3-1"></span>**Internet Telefonie**

Öffnen Sie "Zentrale Telefonie – Internet Telefonie"

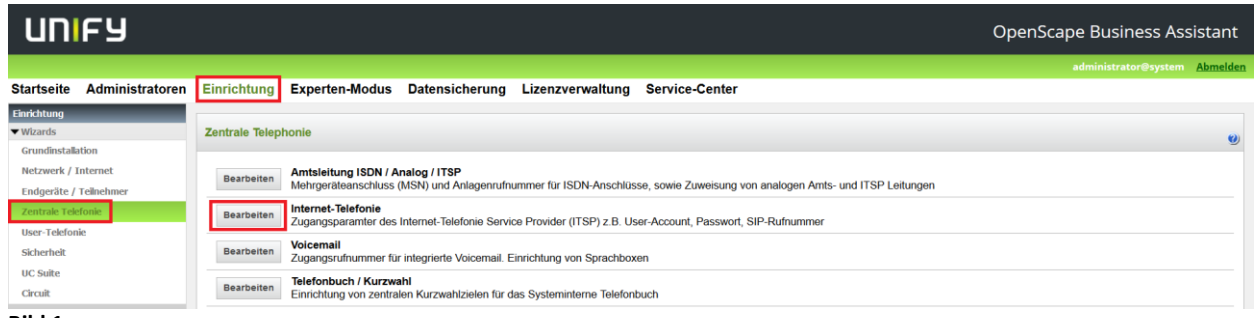

**Bild 1**

Auf der ersten Seite werden die "Standortdaten" eingegeben. Die flexibelste Art der Konfiguration erreichen Sie mit der Eingabe der Ländervorwahl (ohne Präfix oder "+").

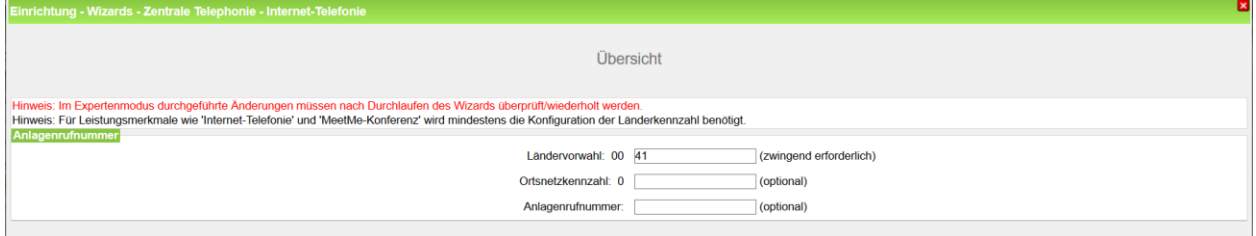

**Bild 2**

Klicken Sie [OK & Weiter]

Provider-Konfiguration und -Aktivierung für Internet-Telefonie Keine Telefonie über Internet: -> deaktivieren

Länderspezifische Ansicht: *Schweiz* und *Sunrise* auswählen.

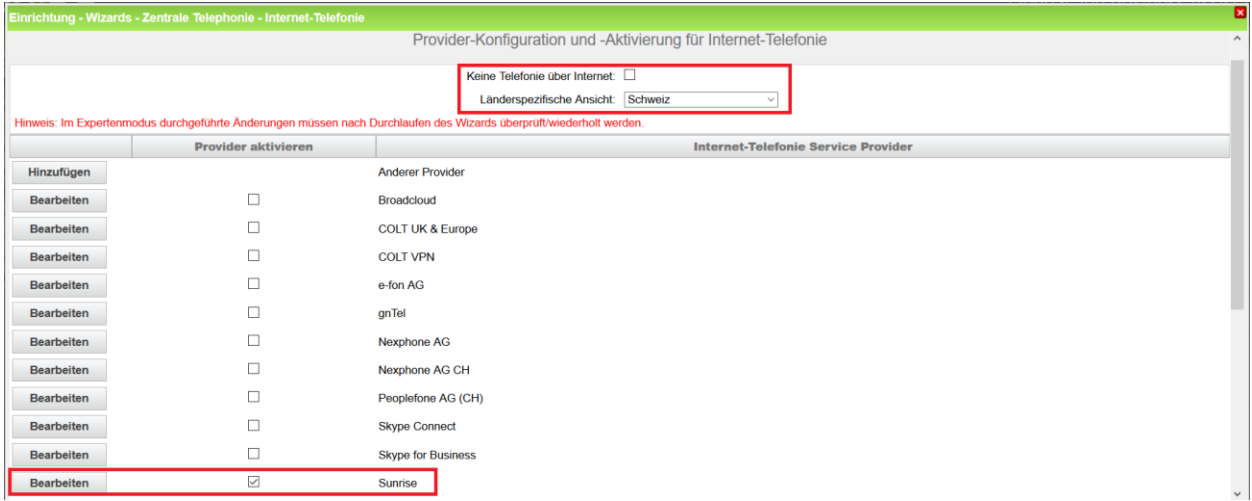

#### **Bild 3**

Provider aktivieren und auf [Bearbeiten] klicken.

Auf der nächsten Seite werden die Serverdaten angezeigt. Hier muss die IP Adresse des SBC (Patton) der Sunrise eingetragen werden.

Zusätzlich kann hier das Leitungsmerkmal Anrufumleitung mittels Rerouting aktiviert werden:

- "Rerouting nicht aktiv" deaktiviert (default) -> bei einer Anrufumleitung wird eine zweite Verbindung aufgebaut und die Kontrolle des Anrufs verbleibt im System
- "Rerouting aktiv" aktiviert -> bei einer Anrufumleitung wird Rerouting im Amt ausgeführt. Das System verliert die weitere Kontrolle über den Anruf.

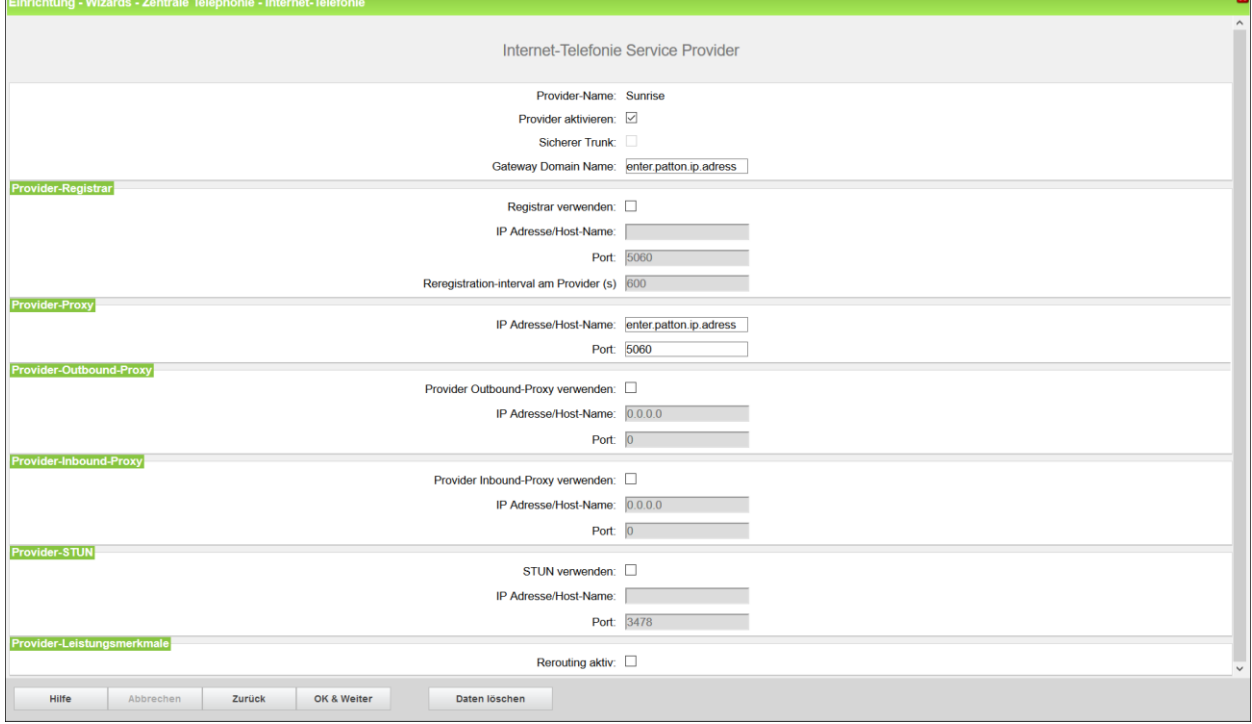

#### **Bild 4**

Klicken Sie auf [OK und Weiter/Next].

Im folgenden Dialog werden die Zugangsdaten eingegeben.

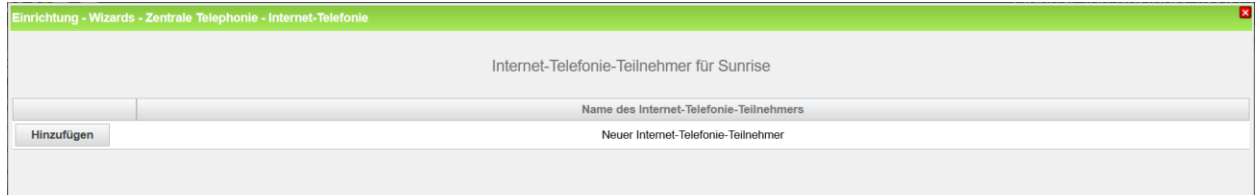

**Bild 5**

Klicken Sie nun auf [Hinzufügen].

Auf dieser Seite werden die von Sunrise übermittelten Daten eingegeben.

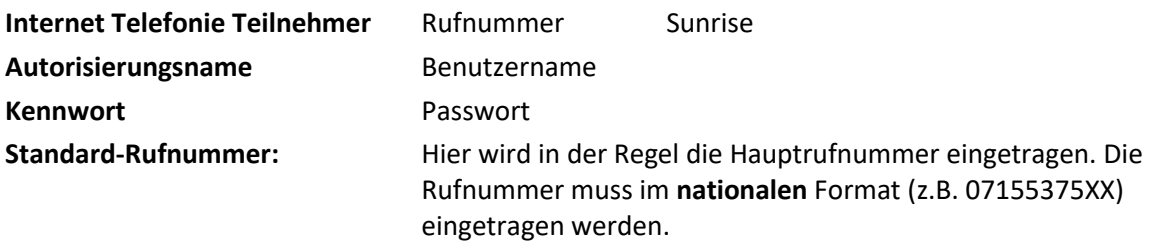

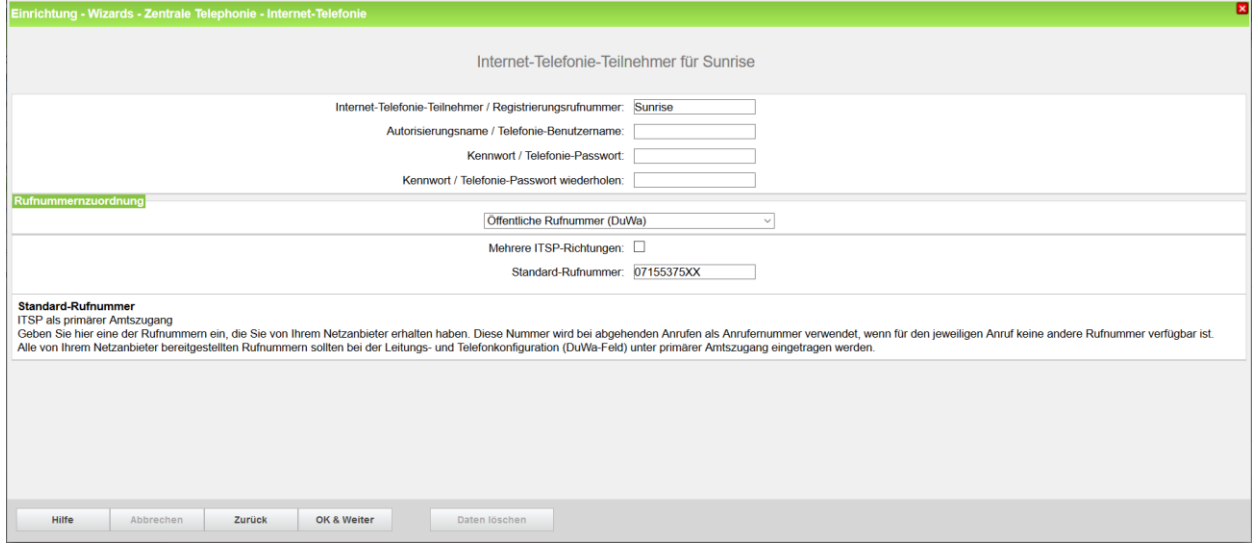

#### **Bild 6**

Daten eingeben und danach [OK & Weiter] klicken.

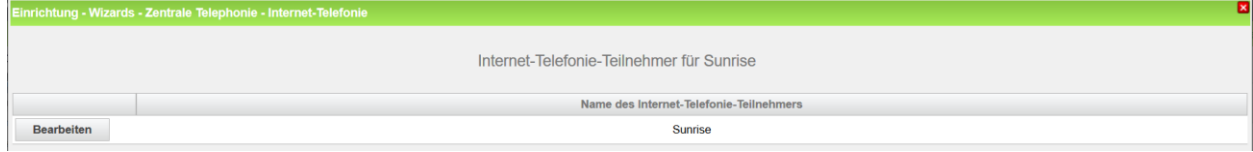

#### **Bild 7**

Klicken Sie [OK & Weiter]

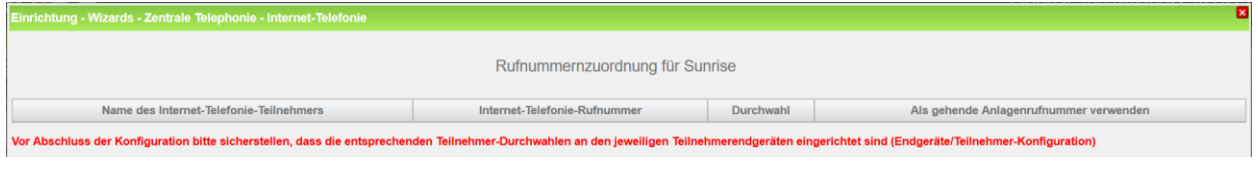

#### **Bild 8**

Klicken Sie [OK & Weiter]

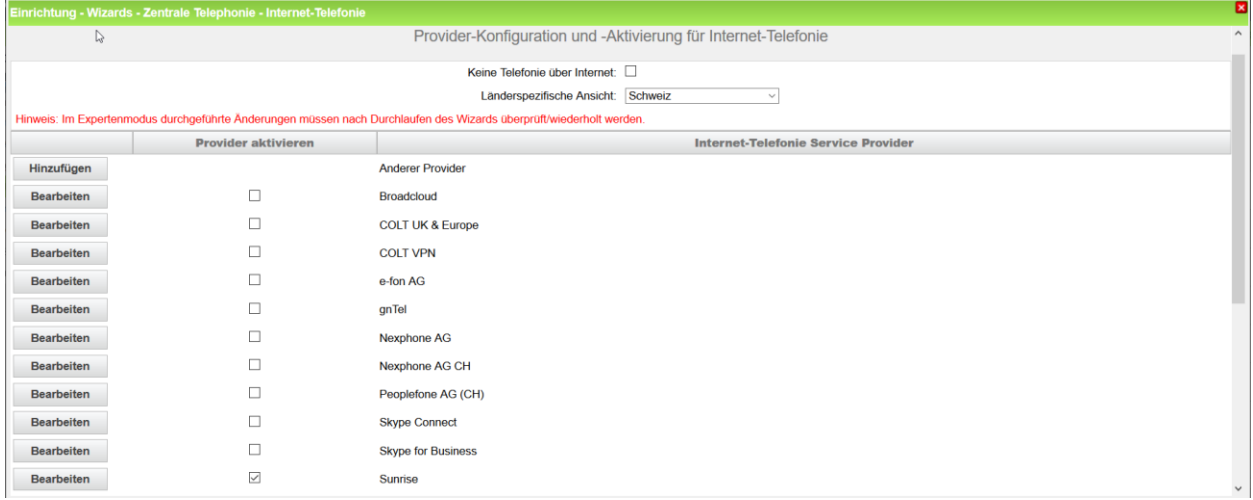

Sie gelangen jetzt wieder auf die Seite in Bild 3. Klicken Sie [OK & Weiter]

Im nächsten Schritt wird die Anzahl der gleichzeitigen Gespräche zum Provider festgelegt. Basierend auf der in der Internet Konfiguration eingegebenen Bandbreite (im Beispiel 600 Kbit/s) wird vom System ein Maximalwert (im Beispiel 4 Kanäle) vorgeschlagen.

Der Wert ist ggf. an die von Sunrise vorgegebene Gesprächsanzahl anzupassen.

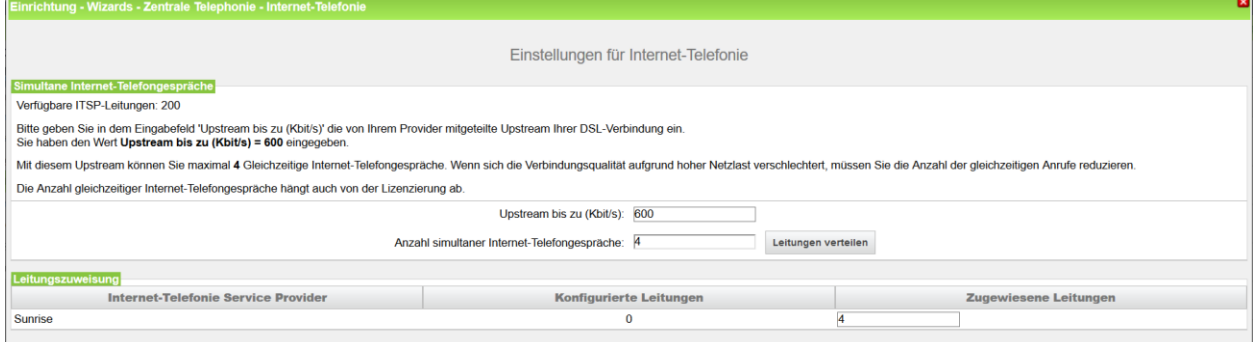

**Bild 9**

Klicken Sie [OK & Weiter]

# <span id="page-7-0"></span>**Sonderrufnummern**

Im nächsten Schritt wird das Routing für Sonderrufnummern festgelegt. Wenn Sonderrufnummern nicht über die ITSP Richtung geroutet werden sollen ist das entsprechend zu ändern.

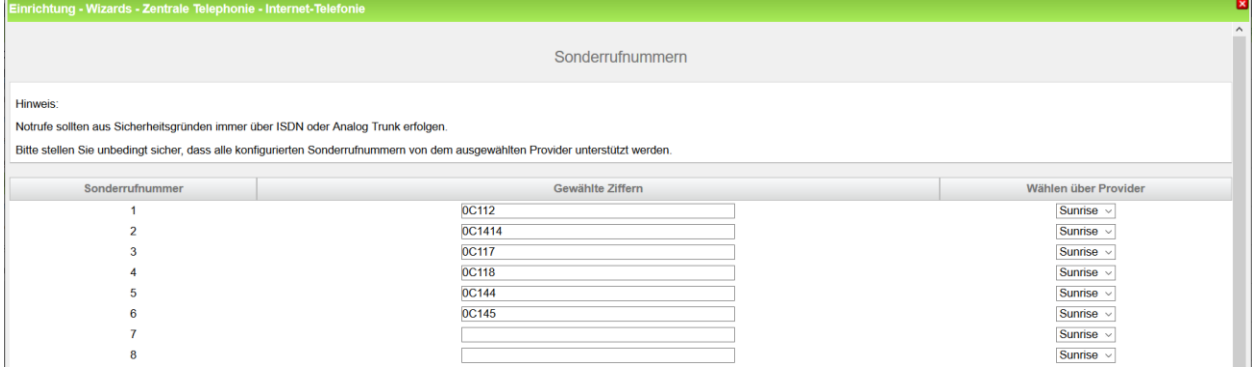

**Bild 10**

Klicken Sie [OK & Weiter]

Anschließend wird die Statusseite angezeigt:

Da der Sunrise Trunk ohne Registrierung angebunden wird, kommt er immer auf grün, auch wenn wer nicht erreichbar ist.

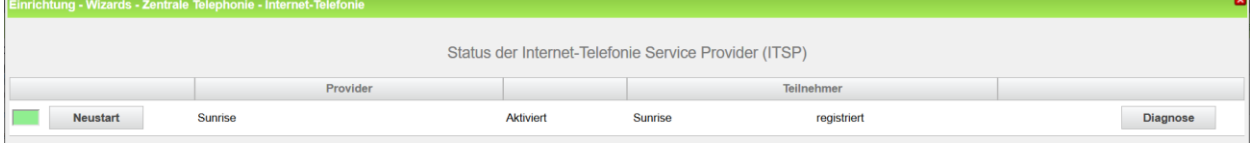

**Bild 11**

Klicken Sie [OK & Weiter]

Auf der folgenden Seite wird die Richtung für die Standardamtsbelegung festgelegt und die Ortsnetzkennzahl abgefragt (notwendig für die Wahl im eigenen Ortsnetz). Die Ortsnetzkennzahl ist ohne Präfix (0) einzugeben.

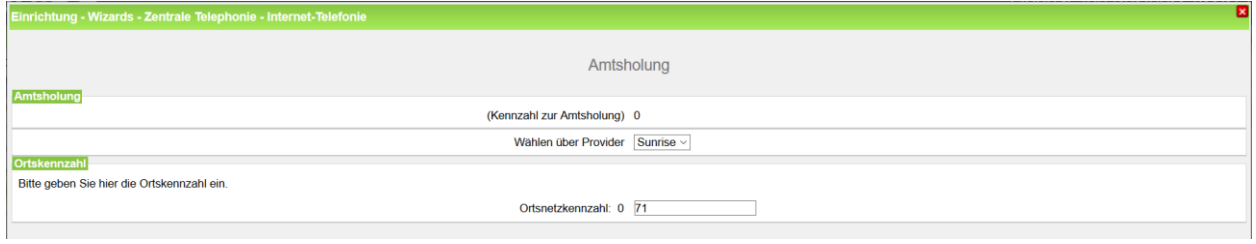

**Bild 12**

Klicken Sie [OK & Weiter]

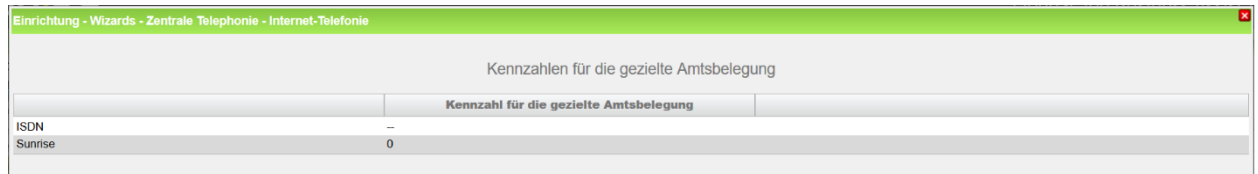

**Bild 13**

Klicken Sie [OK & Weiter]

# <span id="page-8-0"></span>**Konfiguration der Durchwahlnummern**

Auf dem Sunrise SIP-Trunk wird das **nationale** Rufnummernformat verwendet.

In der hier vorgestellten Konfiguration (Standort enthält die internationale Vorwahl =41) muss daher die DuWa/CLIP Nummer im "Langformat" konfiguriert werden (komplette nationale Rufnummer ohne prefix z.B. 7155375XX).

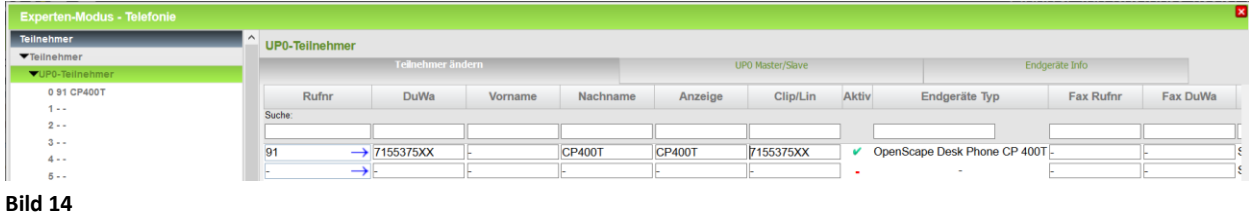

# <span id="page-9-0"></span>**Erforderliche Konfiguration im Experten-Modus**

Es gibt einige Einstellungen dir nur im Experten-Modus erledigt werden können:

- Es muss zwingend ein 101 als RFC2833 payload type verwendet werden
- T.38 muss deaktiviert werden
- LCR Anpassung

## <span id="page-9-1"></span>**Codec Parameter**

Öffnen Sie Experten Modus → Telefonie → Sprachgateway → Codec-Parameter

Um die Kompatibilität mit dem Sunrise SIP Trunk sicherzustellen **müssen** folgende Einstellungen angepasst werden:

- 1. RFC 2833 Payload type **MUSS** auf 101 geändert werden.
- 2. RFC 2198 **MUSS** deaktiviert werden.
- 3. T.38-Fax wird **nicht** unterstützt und muss deaktiviert werden

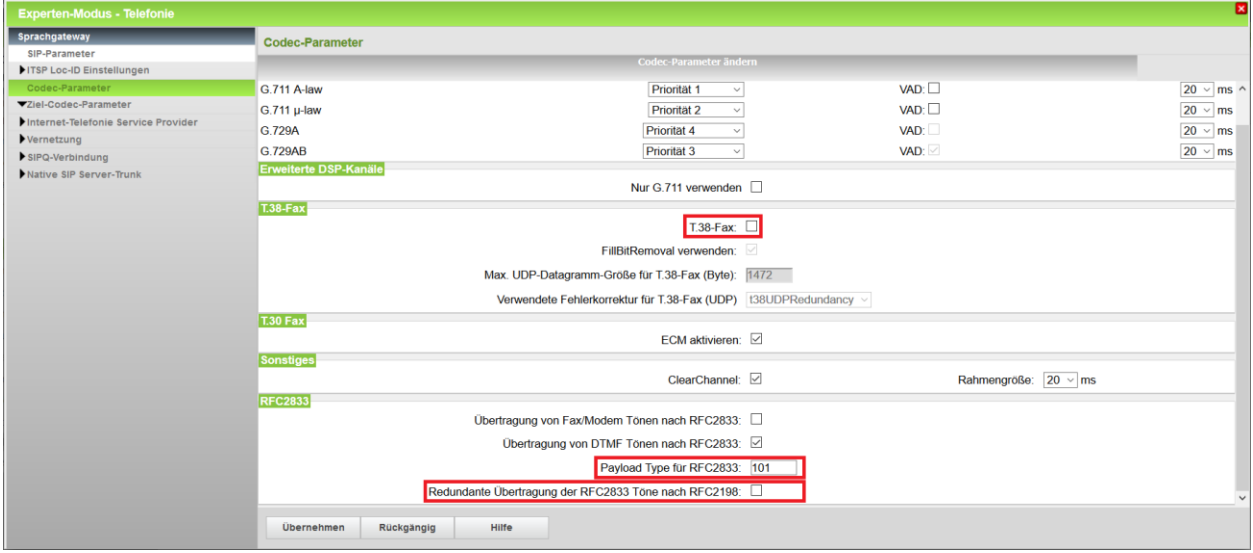

Klicken Sie [Übernehmen]

Nach diesen Änderungen ist ein **Systemrestart erforderlich**.

# <span id="page-10-0"></span>**LCR**

Öffnen Sie Experten Modus → Telefonie → LCR → Wahlregel

Um die Kompatibilität mit dem Sunrise SIP Trunk sicherzustellen **muss** folgende Einstellung angepasst werden:

• Die Wahlregel "SIP local" muss von "HE2A" auf "A" geändert werden

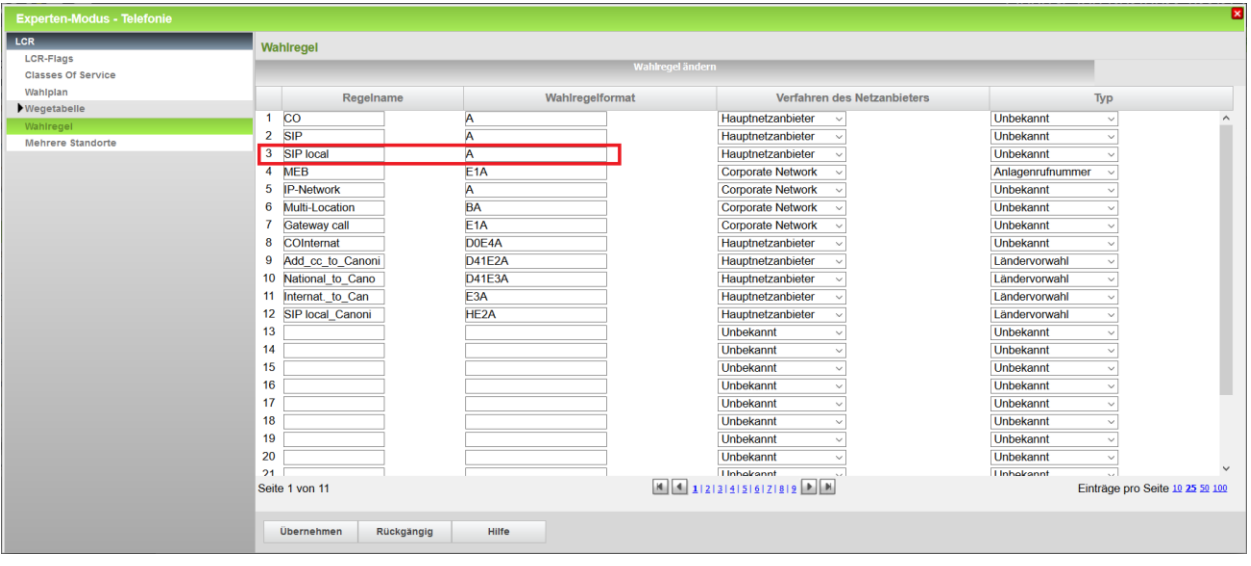

Klicken Sie [Übernehmen]